Titolo: Tabelle Pivot

Autore: Gianluigi Roveda

Versione: 1.0 - beta

## **INTRODUZIONE**

Le tabelle pivot sono uno strumento per l'analisi dei dati che permettono di ristrutturare in una nuova forma le informazioni presenti in un'altra tabella preesistente. Ciò avviene per via di operazioni di sintesi o di proiezione. Tali operazioni permettono due cose: di raggruppare e riassumere l'informazione e di aggiungere nuovi punti di vista per la comprensione della realtà modellizzata dai dati.

Si tratta di ristrutturare i dati nella tradizionale forma di tabella composta da sequenze di righe, come elementi dotati sempre di informazioni ma aventi dimensioni. Alcuni dati delle righe originarie diventano le dimensioni delle nuove caselle e altre le informazioni delle caselle. Le dimensioni, poi possono anche essere articolate su più livelli.

## **STRUTTURA DI UNA TABELLA PIVOT**

Una tabella PIVOT viene generata a partire da una tabella organizzata per colonne, dove ogni colonna presenta un'etichetta in cima, come nell'esempio che segue:

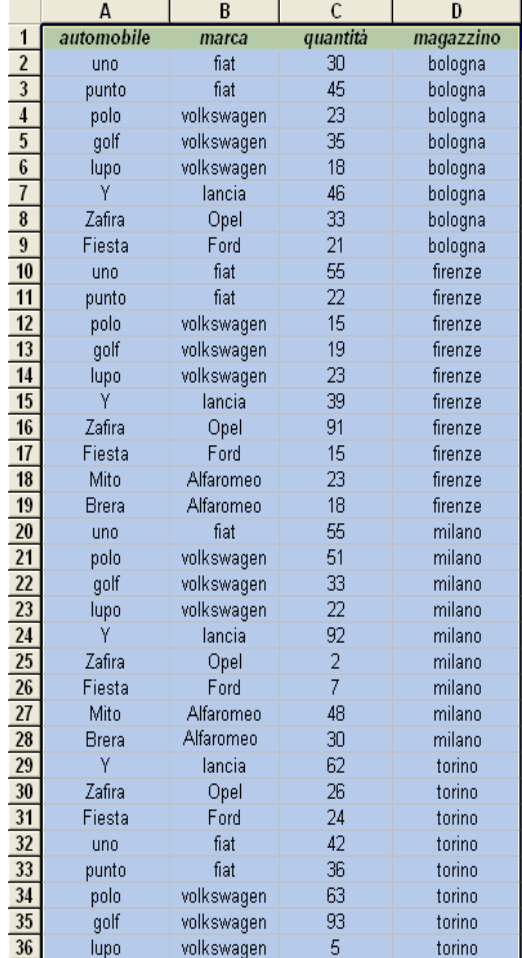

I dati esposti in questa maniera, ordinati, fortunatamente per città mi danno un informazione sul numero di auto divisi per modello nelle diverse città, ma in realtà nessuno mi garantisce che in fondo alla lista non vi sia una riga inerente al numero di panda presenti nel magazzino di Bologna. Però questo modo di mostrare i dati, anche riordinando tutte le righe in base alle esigenze, non mi permette di mettere in evidenza i dati inerenti il numero di auto di un certo modello divisi per magazzini e il loro totale, oppure il raggruppare le righe per casa automobilistica e vederne il totale, oltre che per modello, anche per marca. In sostanza non posso evidenziare aspetti differenti della realtà che sto modellizzando. A questo proposito si possono sfruttare le tabelle pivot (sul corrispondente foglio elettronico di Open Office sono dette Data Pilot):

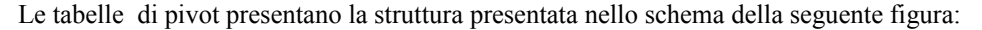

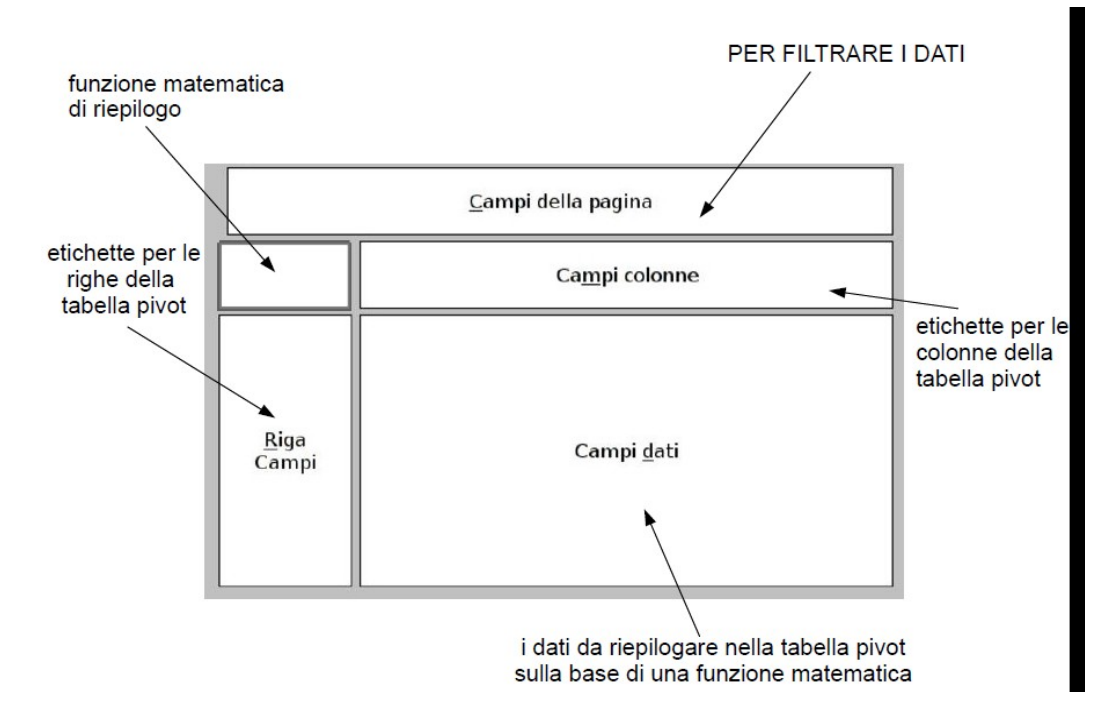

Vi sono quattro differenti campi dove possono essere riorganizzati i dati della tabella di partenza. Ovvero alcuni campi della tabella di partenza mantengono il ruolo di campi anche nella tabella attuale, mentre altri campi prendono la funzione di coordinate in un area tridimensionale ( i campi colonne lungo una ipotetica ascissa, i campi riga lungo una ipotetica ordinata e i campi della pagina lungo l'altezza, la terza dimensione). Quindi i dati della tabella, organizzati lungo un unica dimensione, vengono riorganizzati all'interno di un cubo di cui ne viene visualizzata una fetta alla volta. Il campo pagina seleziona la fetta bidimensionale da mostrare.

Se nel campo pagina pongo l'etichetta marca, nel campo colonne l'etichetta magazzino, nel campo riga l'etichetta modello e nel campo dati l'etichetta quantità (l'ultimo risulterà il vero e proprio dato della nuova tabella otterrò una struttura tridimensionale dove lungo l'altezza avrò i dati delle auto della stessa marca (campo pagina), lungo l'ascissa i dati delle auto tenute nei diversi magazzini e lungo l'ordinata i dati dei diversi modelli d'auto. Graficamente potremmo rappresentare tutto ciò con un parallelepipedo all'interno di un riferimento di assi cartesiani, sulla z pongo l'etichetta marca, sulla x l'etichetta magazzino e sulla y l'etichetta automobile. Per ogni valore dell'asse z ho una marca d'auto differente e una differente sezione del parallelepipedo, una fetta orizzontale che è quello che viene visionato in una tabella pivot. Una rappresentazione grafica è data dalla seguente immagine dove ogni cubetto rappresenta un dato (nel nostro esempio la quantità di automobili di un dato modello, in un dato magazzino e di una data marca).

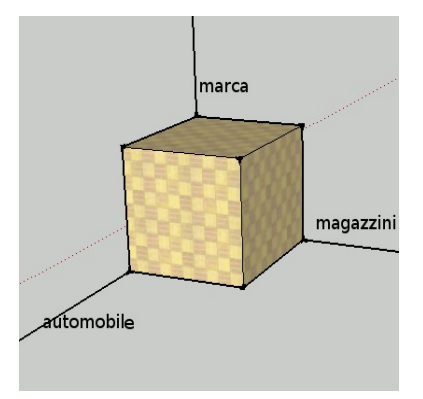

## Quello che produce Excel è la seguente tabella:

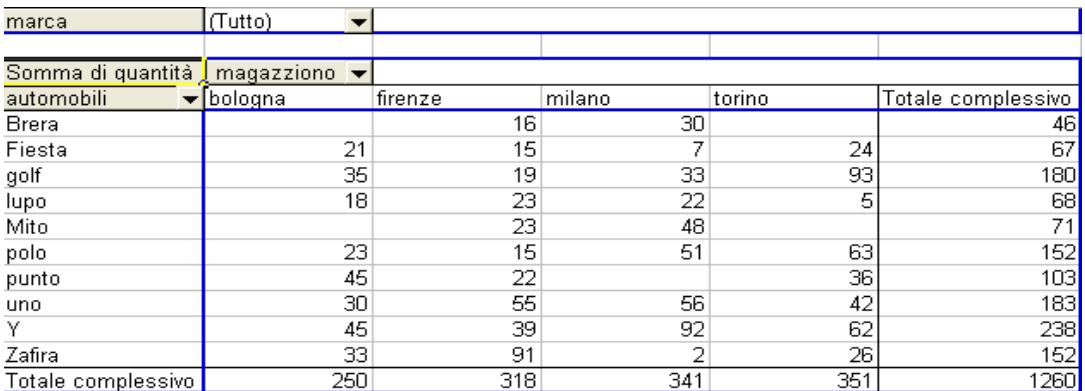

A secondo della marca che seleziono dal menù a tendina di fianco all'etichetta ononima, avrò la visualizzazione di una diversa sezione del cubo.

Nulla vieta di voler rappresentare i dati su solo due dimensioni magari ponendo più di un dato in ordinata, ovvero oltre al nome del prodotto anche la marca. Questo comporta che la dimensione lungo l'asse y diviene articolato: ogni marca divisa nei suoi prodotti, come nella figura che segue:

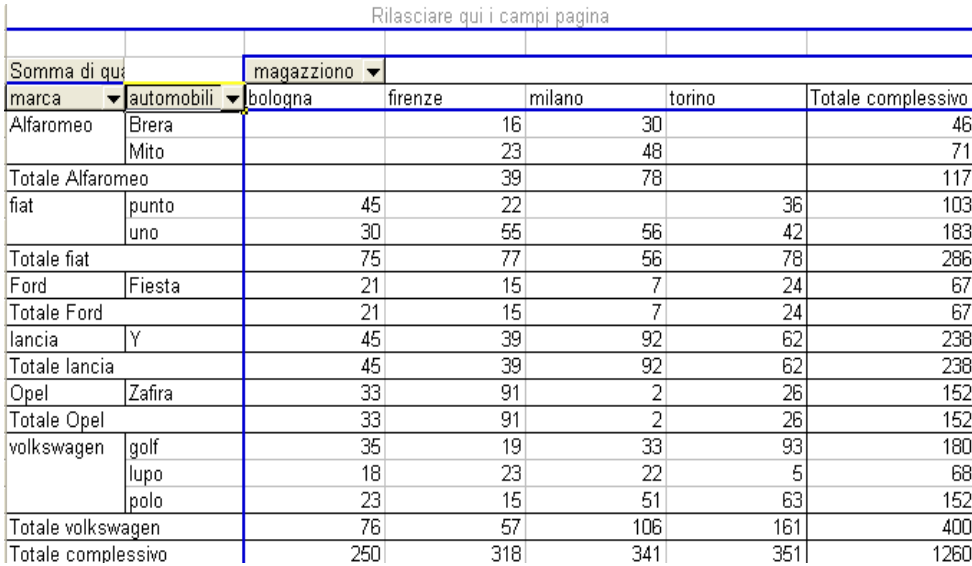

## **Realizzazione delle tabelle pivot**

Vediamo come realizzare le tabelle pivot viste poco prima. La prima azione è selezionare una cella della tabella, poi dal menu principale si seleziona la voce "dati" e dal menù che si è aperto la voce "rapporto tabella pivot e

grafico pivot". Quest'ultima azione comporta l'apertura della seguente interfaccia grafica (o di una simile a secondo della versione di Excel):

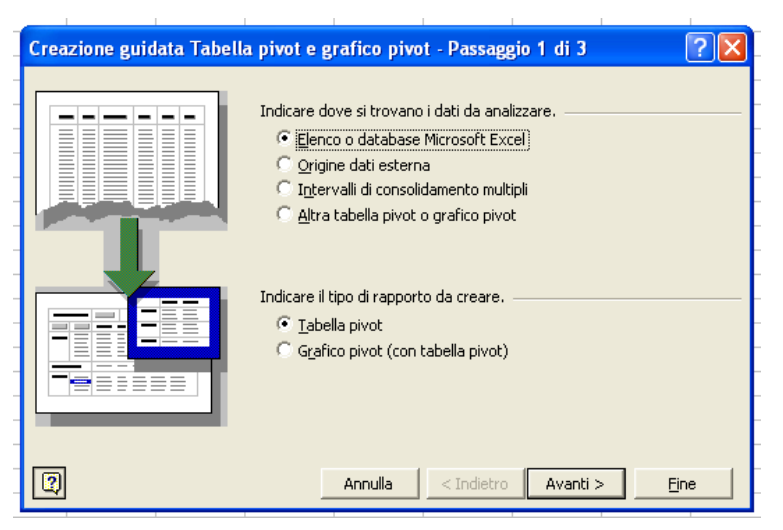

I dati spuntati nell'immagine sono quelli corretti, non resta che premere il tasto avanti ottenendo una nuova interfaccia che presenta l'intervallo di celle su cui è scritta la tabella:

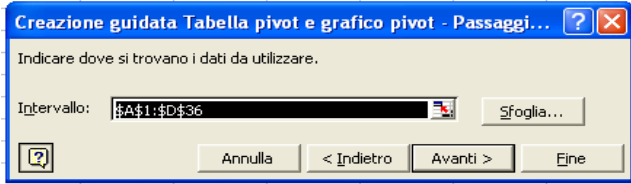

Se tale intervallo risulta scorretto non resterà che correggerlo a mano o tramite un sistema di selezione grafico che si attiva premendo il tasto sfoglia (tale meccanismo è riportato in "Un'introduzione all'Informatica aldilà della patente Europea" edito da Pitagora). Infine si apre, premendo nuovamente "avanti" un interfaccia dove scegliere tra due opzioni: inserire la tabella pivot nello stesso foglio della tabella di partenza o in un foglio assestante.

Fatto ciò appare nella destinazione scelta la tabella da configurare molto simile allo schema della struttura delle tabelle pivot mostrato all'inizio del documento. Inoltre, in un'altra maschera vi è l'elenco delle etichette delle colonne della tabella d'origine dei dati. Nel nostro caso si trascinerà per configurare la tabella quantità in campo dati, magazzino in campo colonne, auto in campo righe e marca nel campo pagina. Si ottiene la prima tabella pivot mostrata nel capitolo precedente.

Per realizzare la seconda tabella pivot mostrata basta effettuare una piccola variazione: non trascinare l'etichetta marche sul campo dati ma su campo righe, ordinare i campi ponendo prima le marche a partire da sinistra e poi le automobili.